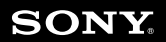

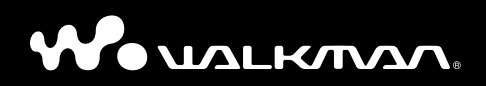

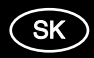

**Prehľad pre rýchle uvedenie do prevádzky NW-A805 / A806 / A808**

### **Slovensky**

## **Dôležité informácie o softvéri**

S týmto produktom sa ako príslušenstvo dodáva softvér, ktorého používanie je priamo alebo nepriamo povolené spoločnosťou Sony Corporation (ďalej Sony) prostredníctvom externých spoločností. Pozorne si tieto dôležité informácie o softvéri prečítajte.

## **Informácie o softvéri týkajúce sa GNU GPL/LGPL**

S týmto produktom sa ako príslušenstvo dodáva softvér (pozri "Obsah balíka"), ktorý je subjektom nasledovných ustanovení GNU General Public License (Všeobecná licencia) (ďalej GPL) alebo GNU Lesser General Public License (Užšia všeobecná licencia) (ďalej LGPL). Užívateľovi sa udeľuje právo obdržať, modifikovať a redistribuovať zdrojový kód softvéru v súlade s ustanoveniami GPL/LGPL.

Ďalšie informácie a plné znenie GPL a LGPL získate na nasledovnej web-stránke. http://www.sony.net/Products/Linux/

Spoločnosť Sony poskytuje tieto zdrojové kódy na nasledovnej web-stránke. Zdrojové kódy získate na nasledovnej web-stránke.

http://www.sony.net/Products/Linux/

Nevyžadujte priamo obsah zdrojových kódov.

Obsah balíka"

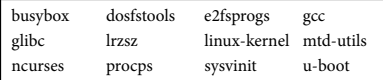

# **SONY**

PO VIAL KMAAG

### **Slovensky Upozornenie pre spotrebiteľov**

Otázky? Podpora? Navštívte naše podporné web-stránky na adrese:

### **http://support.sony-europe.com/DNA**

© 2007 Sony Corporation Printed in Czech Republic (EU) 3-196-243-**21**(1)

## **O návode**

Návod na použitie prehrávača je uvedený v tomto "Prehľade pre rýchle uvedenie do prevádzky", "Návode na použitie" (súbor PDF) a v Pomocníkovi SonicStage a Image Converter (súčasť jednotlivých softvérov).

- **Prehľad pre rýchle uvedenie do prevádzky**: Sú v ňom opísané základné funkcie prehrávača, ako je import, prenos a prehrávanie audio, video a obrazových (fotografie) súborov.
- **Návod na použitie**: Sú v ňom opísané všetky funkcie prehrávača a uvedené sú v ňom tiež informácie o riešení problémov.
- **Pomocník (Help) SonicStage**: Popisuje spôsob používania soft véru SonicStage za účelom prehrávania audio súborov.
- **Pomocník (Help) softvéru Image Converter**: Popisuje spôsob používania softvéru Image Converter za účelom prehrávania video a obrazových súborov.

## **Ako sa dozvedieť o ďalších funkciách prehrávača**

- Pozri Návod na použitie (Operation Guide) (súbor PDF). Zobrazenie návodu na použitie;
	- -Po dokončení inštalácie nasledovným postupom ☞ str. 9, kliknite na [Start] -[All Programs] – [SonicStage] – [NW-A800 Series Operation Guide].
	- Vo vašom PC musí byť nainštalovaná verzia soft véru Adobe Acrobat Reader 5.0 alebo novšia.

Soft vér Adobe Reader je možné stiahnuť z internetu zadarmo.

## **Obsah**

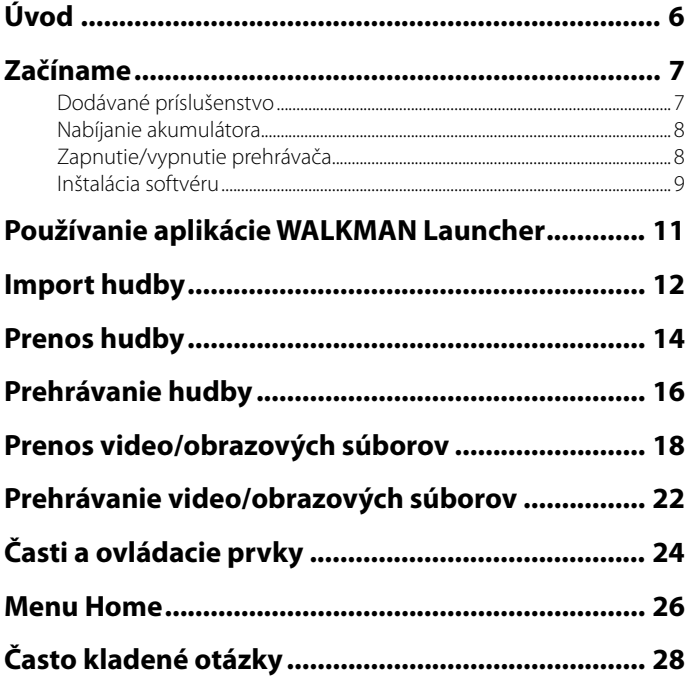

#### **Informácia pre spotrebiteľov v krajinách s platnými Smernicami EU**

V zmysle Smernice EU týkajúcej sa bezpečnosti produktov, EMC a R&TTE je výrobcom tohto produktu spoločnosť Sony Corporation, 1-7-1 Konan, Minato-ku, Tokyo, Japan. Autorizovaným predstaviteľom je spoločnosť Sony Deutschland GmbH, Hedelfinger Strasse 61, 70327 Stuttgart, Germany. Ohľadom akýchkoľvek servisných služieb alebo záručných záležitostí pozri adresy poskytnuté v samostatných dokumentoch týkajúcich sa servisu a záruky.

#### **Upozornenie pre užívateľov**

- Zaznamenané skladby je možné používať len pre osobné použitie. Verejná a iná produkcia je podmienená súhlasom vlastníkov autorských práv skladieb.
- Spoločnosť Sony nezodpovedá za neúplnosť záznamu/sťahovania, alebo za poškodenie dát, zapríčinených problémami so zariadením alebo PC.
- Možnosť zobrazovania jazykov v dodávanom soft véri závisí od nainštalovaného OS v PC. Skontrolujte, či je nainštalovaný OS kompatibilný s jazykom, v ktorom chcete softvér používať.
	- Nezaručujeme správne zobrazovanie všetkých jazykov v dodávanom softvéri.
	- Znaky vytvorené užívateľom a niektoré špeciálne znaky sa nemusia zobraziť.
- V závislosti od typu textu a znakov sa text zobrazovaný v prehrávači nemusí na displeji zariadenia zobraziť správne. Je to spôsobené:
	- Vlastnosťami pripojeného prehrávača.
	- Prehrávač nepracuje štandardne.
	- Daná informácia je zapísaná v jazyku alebo znakmi, ktoré toto zariadenie nepodporuje.

#### **Statická elektrina ľudského tela**

V ojedinelých prípadoch sa môže stať, že prehrávač nebude fungovať z dôvodu silného náboja statickej elektriny v ľudskom tele. Ak k tomu dôjde, na pol minúty až minútu odložte prehrávač. Prehrávač by mal potom opäť fungovať normálne.

#### **Ukážky súborov**

V prehrávači sú predinštalované ukážky audio, video a obrazových súborov.

Ak chcete odstrániť ukážky audio súborov, použite soft vér SonicStage a ukážky video alebo obrazových súborov, použite softvér Image Converter alebo Windows Explorer. Odstránené ukážky súborov nie je možné obnoviť.

Neposkytujeme náhradné súbory.

### **Autorské práva**

- SonicStage a logo SonicStage sú obchodné značky alebo ochranné známky spoločnosti Sony Corporation.
- OpenMG, ATRAC, ATRAC3, ATRAC3plus, ATRAC Advanced Lossless (bezstratový ATRAC) a ich logá sú obchodné značky spoločnosti Sony Corporation.
- "WALKMAN" a logo "WALKMAN" sú obchodné značky spoločnosti Sony Corporation.
- $\bullet$  Microsoft, Windows, Windows Vista a Windows Media sú obchodné značky alebo ochranné známky spoločnosti Microsoft Corporation v USA a/alebo ostatných krajinách.
- $\bullet$  DSEE je obchodná značka spoločnosti Sony Corporation.
- Adobe a Adobe Reader sú obchodné značky alebo ochranné známky spoločnosti Adobe Systems Incorporated v USA a/alebo ostatných krajinách.
- Technológia kódovania zvuku MPEG Layer-3 a patenty sa používajú v licencii spoločnosti Fraunhofer IIS a Thomson.
- IBM a PC/AT sú ochranné známky spoločnosti International Business Machines Corporation.
- Macintosh je obchodná značka spoločnosti Apple Inc.
- QuickTime je obchodná značka alebo ochranná známka spoločnosti Apple Inc. v USA a/alebo ostatných krajinách.
- Pentium je obchodná značka alebo ochranná známka spoločnosti Intel Corporation.
- Soft vér čiastočne čerpá z pracovných výsledkov nezávislej skupiny Independent JPEG Group.
- Všetky ochranné známky a obchodné značky sú obchodnými značkami alebo ochrannými známkami ich príslušných vlastníkov. V tomto návode nie sú označenia TM a ® vždy uvádzané.

Tento produkt je chránený konkrétnymi duševnými vlastníckymi právami spoločnosti Microsoft Corporation. Používanie alebo distribúcia takejto technológie v tomto produkte sú bez licencie spoločnosti Microsoft alebo autorizovaného zástupcu spoločnosti Microsoft zakázané.

Program © 2007 Sony Corporation Documentation ©2007 Sony Corporation

## **Úvod**

Ďakujeme za prejavenú dôveru zakúpením zariadenia NW-A805/A806/A808.

Pred používaním prehrávača importujte audio, video a obrazové súbory do vášho PC pomocou dodávaného soft véru (SonicStage, Image Converter) a následne ich preneste do prehrávača.

Po prenose súborov do prehrávača vám už nič nebráni si ich vychutnávať kdekoľvek bude chcieť.

Z dodávaného CD-ROM disku musíte do vášho PC nainštalovať potrebný softvér.

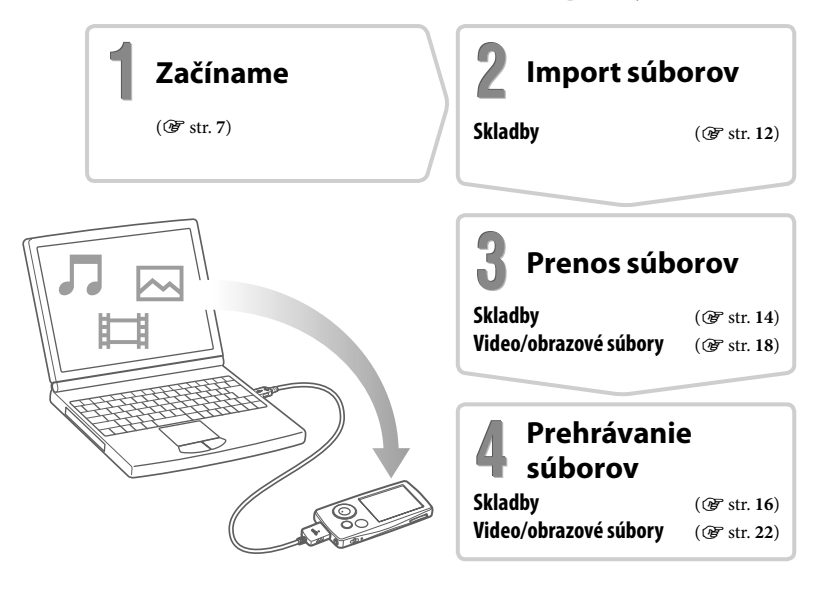

## **Začíname**

## *Dodávané príslušenstvo*

Skontrolujte, či ste dostali nasledovné príslušenstvo:

- $\Box$  Slúchadlá (1)
- Predlžovací kábel pre slúchadlá (1)
- Násadky do uší (veľkosť S, L) (1)
- $\Box$  USB kábel\*<sup>1</sup> (1)
- Držiak (1)

Použite na pripojenie prehrávača k voliteľnej kolíske atď.

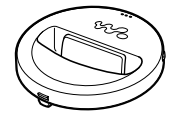

- $\square$  CD-ROM disk<sup>\*2</sup> (1)
	- Softvér SonicStage
	- Softvér Image Converter\*<sup>3</sup>
	- Návod na použitie (súbor PDF)
- Prehľad pre rýchle uvedenie do prevádzky (tento návod) (1)
- **\*** 1 Nepoužívajte iný než dodávaný alebo odporúčaný USB kábel.
- **\*** 2 Tento CD-ROM disk sa nepokúšajte prehrávať v audio CD prehrávači.

**\*** 3 Prehrávač používajte s dodávaným soft vérom Image Converter (ver. 3.0 alebo novšia). Softvér je v tomto návode označovaný ako "Image Converter".

#### **Ako správne pripevniť násadky do uší**

Ak násadky nepasujú do vašich uší, nemusí byť kvalitne počuť nízke tóny. Na to aby ste si mohli vychutnať lepšiu kvalitu zvuku nastavte násadky tak, aby správne pasovali do vašich uší alebo ich zatlačte do uší tak, aby vám pohodlne sadli do uší. Od výroby sú založené násadky veľkosti M. Ak tieto násadky nepasujú do vašich uší, vyskúšajte jednu z dodávaných veľkostí S alebo L.

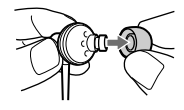

## *Nabíjanie akumulátora*

Akumulátor prehrávača sa nabíja počas jeho pripojenia k zapnutému PC alebo voliteľnému AC adaptéru.

Ak indikátor stavu akumulátora na displeji zobrazuje **(EUI**, nabíjanie je dokončené. Pri prvom používaní prehrávača, alebo ak ste prehrávač dlhší čas nepoužívali, akumulátor maximálne nabite, kým sa na displeji nezobrazuje **. Nabíjanie** úplne vybitého akumulátora trvá cca 3 hodiny.

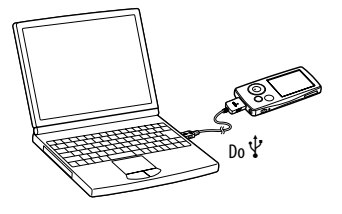

## *Zapnutie/vypnutie prehrávača*

### **Zapnutie prehrávača**

Stlačením ľubovoľného tlačidla prehrávač zapnete.

### **Vypnutie prehrávača**

Ak zatlačíte a pridržíte tlačidlo OPTION/PWR OFF ( $\mathscr F$  str. 25), prehrávač sa prepne do pohotovostného režimu a displej sa za účelom úspory akumulátora vypne. Ak stlačíte akékoľvek tlačidlo v pohotovostnom režime, zobrazí sa zobrazenie Now Playing a prehrávač je pripravený na prevádzku. Ak však pohotovostný režim trvá cca deň, prehrávač sa automaticky vypne. Ak stlačíte akékoľvek tlačidlo, keď je prehrávač vypnutý, najskôr sa zobrazí úvodné zobrazenie a až potom sa zobrazí zobrazenie Now Playing.

## *Inštalácia softvéru*

Na prehrávanie audio súborov používajte softvér SonicStage. Na prehrávanie video a obrazových súborov používajte softvér Image Converter.

Soft vér a Návod na použitie (súbor PDF) pre prehrávač nainštalujte podľa nasledovných pokynov.

Ak softvér SonicStage bol už nainštalovaný, dôjde k jeho preinštalovaniu. Všetky funkcie a súbory z predchádzajúcej inštalácie sa uchovajú. Odporúčame dáta zálohovať pomocou softvéru SonicStage.

Ak je už nainštalovaný softvér Image Converter 2 alebo Image Converter 2 Plus, prípadne ak chcete preinštalovať Image Converter 3, najskôr pôvodné verzie odinštalujte, až potom nainštalujte najnovšiu verziu z dodávaného CD-ROM disku. Prehrávač používajte len so soft vérom Image Converter 3 alebo novšou verziou.

**1 Zapnite PC a počkajte na spustenie OS Windows.**

Prihláste sa ako "Administrator" (správca).

## **2 Ukončite prácu so všetkými softvérovými aplikáciami.**

Uistite sa, že ste deaktivovali všetky antivírusové systémy, ktoré môžu zaťažovať CPU.

#### **3 Vložte dodávaný CD-ROM disk do mechaniky PC.**

Automaticky sa spustí sprievodca inštaláciou a zobrazí sa hlavné Menu.

#### **4 Nainštalujte softvér a Návod na použitie (Operation Guide) (súbor PDF).**

Kliknite na [Install Software] v Main Menu a zvoľte softvér, ktorý chcete inštalovať. Postupujte podľa zobrazovaných pokynov. Čítajte pozorne. Inštalácia môže trvať 20 až 30 minút, závisí to od vášho PC. Ak je to potrebné, po inštalácii reštartujte PC.

#### **Inštalácia Návodu na použitie (Operation Guide) (súbor PDF)**

Kliknite na [Install Hardware Operation Guide (PDF)] a postupujte podľa zobrazovaných pokynov.

#### **Ak je inštalácia neúspešná, navštívte nasledovné web-stránky:**

Spotrebitelia v USA: http://www.sony.com/walkmansupport Spotrebitelia v Kanade: http://www.sony.ca/ElectronicsSupport/ Spotrebitelia v Európe: http://support.sony-europe.com/DNA Spotrebitelia v Latinskej Amerike: http://www.sony-latin.com/pa/info/ Spotrebitelia v ostatných krajinách: http://www.css.ap.sony.com Spotrebitelia, ktorí si kúpili zahraničné modely môžu navštíviť: http://www.sony.co.jp/overseas/support/

#### **Ak sa problém nepodarilo neodstrániť:**

Kontaktujte vášho predajcu Sony.

## **Používanie aplikácie WALKMAN Launcher**

Po nainštalovaní soft véru z dodávaného CD-ROM disku do PC sa vždy po pripojení prehrávača k PC aktivuje WALKMAN Launcher. Príslušnú aplikáciu môžete spustiť pomocou aplikácie WALKMAN Launcher. Navyše môžete vždy pri pripojení na Internet zobraziť web-stránku so službou sťahovania video súborov.

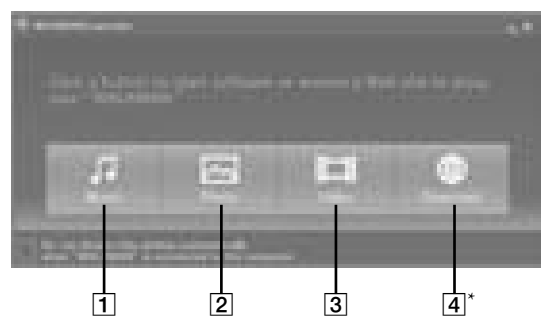

- Spustí sa SonicStage. Kliknite sem, ak chcete importovať audio súbory do PC ( $\circledast$  str. 12), alebo prenášať audio súbory do prehrávača ( $\circledast$  str. 14).
- Spustí sa Image Converter. Kliknite sem, ak chcete prenášať obrazové súbory do prehrávača (@ str. 18).
- 3 Spustí sa Image Converter. Kliknite sem, ak chcete prenášať video súbory do prehrávača (@ str. 18).
- $\overline{{\bf 4}}|^*$  Zobrazí sa web-stránka so službou sťahovania video súborov. Podrobnosti o postupe sú uvedené v zobrazovaných pokynoch.
	- \* V závislosti od danej krajiny nemusí byť toto tlačidlo a funkcia funkčné.

#### **Import hudby** Л

Pomocou soft véru SonicStage importujte do vášho PC audio súbory. V tejto kapitole sú opísané metódy importu skladieb z CD disku.

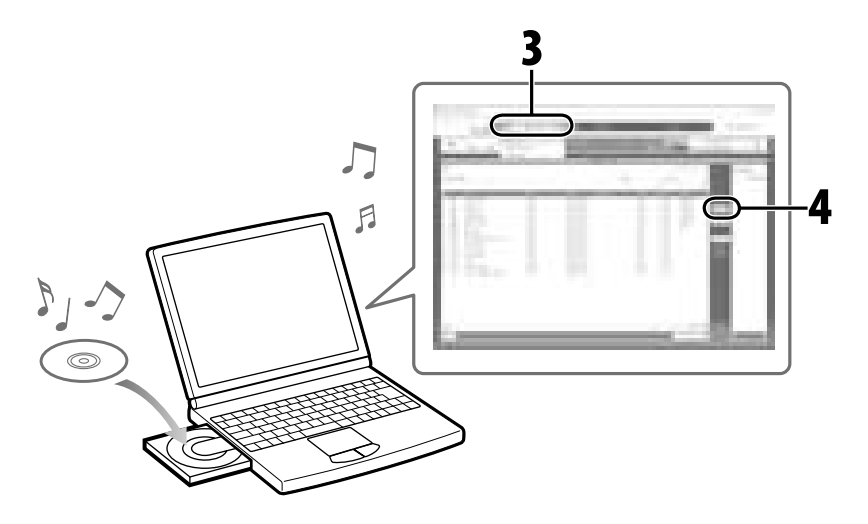

## **Podrobnosti pozri v Pomocníkovi SonicStage**

#### **1 Dvakrát kliknite na ikonu na pracovnej ploche, čím spustíte WALKMAN Launcher a kliknite na [Music].**

Spustí sa SonicStage. Pri prvom spustení SonicStage sa zobrazí úvodné nastavovacie okno. Postupujte podľa zobrazovaných pokynov. SonicStage tiež môžete spustiť priamo z Menu [Start].

## **2 Do CD-ROM mechanicky vášho PC vložte audio CD disk, z ktorého chcete importovať skladby.**

Ak máte pripojenie na Internet, môžete získať tiež informácie o CD disku (názov skladby alebo meno interpreta atď.).

#### **3 Kurzorom myši prejdite v hornej časti obrazovky na tlačidlo [Music Source] a kliknite na [Import a CD].**

Zobrazí sa okno importu a zoznam skladieb na CD disku.

## **4 V pravej časti okna kliknite na tlačidlo .**

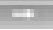

Spustí sa import audio súborov.

### **Rada**

- Soft vér SonicStage tiež ponúka nasledovné funkcie.
	- Import audio súborov stiahnutých z internetu a audio súborov uložených vo vašom PC (napr. súbory formátu MP3, WMA\*, ATRAC alebo AAC\*).
		- \* Audio súbory formátu WMA/AAC chránené proti nedovolenému kopírovaniu nie je možné v tomto prehrávači prehrať.
	- Import len zvolených audio súborov z CD disku.
	- Zmenu formátov a prenosovej rýchlosti audio súborov.

#### **Poznámka**

 Keď používate SonicStage (nahrávanie CD diskov, import audio súborov alebo prenos súborov do prehrávača) a PC sa prepne do pohotovostného režimu/režimu spánku/dlhodobého spánku, súbory sa môžu stratiť a SonicStage sa nemusí správne obnoviť.

#### **Prenos hudby**  $\sqrt{ }$

Pripojte prehrávač k PC a preneste audio súbory do prehrávača.

Na prenášanie skladieb (audio súborov) do prehrávača používajte výhradne softvér SonicStage. Audio súbory prenesené do prehrávača pomocou Windows Explorer nie je možné prehrávačom prehrávať.

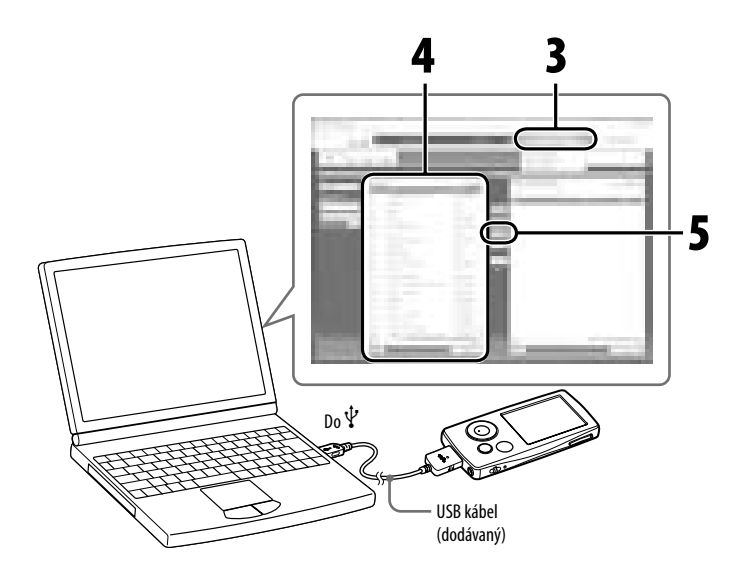

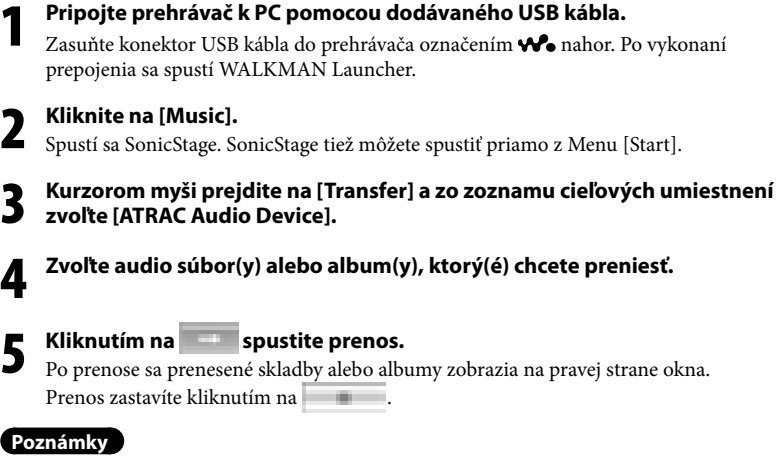

- Počas prenosu súborov neodpájajte USB kábel.
- Prehrávač nenechávajte dlhší čas pripojený k notebookom napájaným z akumulátora. Prehrávač môže vybíjať akumulátor notebooku.

## **Rady**

- Ak v SonicStage zaregistrujete obal, po prenesení audio súboru do prehrávača môžete takýto obal v prehrávači zobraziť. Podrobnosti o registrovaní obalu pozri v pomocníkovi SonicStage Help.
- Môžete tiež vytvoriť a preniesť Playlisty, ktoré obsahujú vaše obľúbené skladby. V režime zobrazenia soft véru SonicStage zvoľte Playlist, ktorý chcete preniesť.

## **Prehrávanie hudby**

Skladby prenesené zo SonicStage sa v prehrávači ukladajú do knižnice Music Library. Skladby môžete vyhľadávať podľa názvov albumov, interpretov a žánra a potom ich prehrať. Táto časť popisuje spôsob vyhľadania skladby podľa názvu albumu a jej následné prehranie.

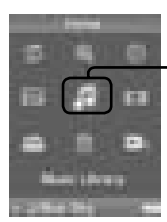

Music Library (Hudobná knižnica)

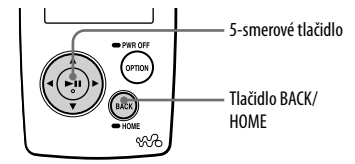

- **1 Zatlačte a pridržte tlačidlo BACK/HOME, kým sa nezobrazí Menu Home.**
- **2** Stláčaním tlačidla ∆/∇/◁/▷ zvoľte √ (Music Library)<br>∂ a stlačením tlačidla ▷II voľbu potvrďte.

Zobrazí sa zobrazenie zoznamu.

#### **3 Stláčaním tlačidla /// zvoľte "Album" a stlačením tlačidla voľbu potvrďte.**

Zobrazí sa zoznam albumov. Ak stlačíte tlačidlo ⊲/⊳, kurzor sa posunie doľava alebo doprava v indexovom zobrazení v hornej časti zobrazenia. Zobrazenie zoznamu

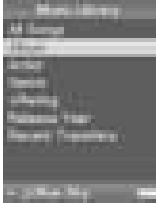

#### **4 Stláčaním tlačidla /// zvoľte album a stlačením tlačidla voľbu potvrďte.**

Zobrazí sa zoznam skladieb pre zvolený album.

Po stláčaní  $\triangleleft$ / $\triangleright$  roluje zoznam položiek nahor/nadol - po jednej stránke.

#### **5 Stláčaním tlačidla /// zvoľte skladbu a stlačením tlačidla voľbu potvrďte.**

Zobrazí sa zobrazenie Now Playing. Spustí sa prehrávanie zvolenej skladby a prehrávanie potom pokračuje ďalšími skladbami. Stlačením  $\triangleleft$ / $\triangleright$  prepnete na začiatok predošlej, nasledovnej alebo práve prehrávanej skladby. Zatlačením a pridržaním  $\triangleleft$ / $\triangleright$ vykonáte zrýchlený posuv vpred/vzad. Stlačením tlačidla v zobrazení Now Playing pozastavíte prehrávanie.

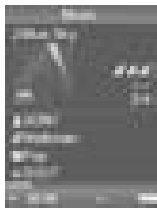

Zobrazenie Now Playing

## $\ddot{Q}$  Rady

- $\bullet$  Stlačením  $\nabla$  zobrazíte kurzor a v položkách ho posúvate nahor/nadol stláčaním  $\Delta/\nabla$ . Ak kurzorom zvolíte žáner, názov albumu alebo iné charakteristické vlastnosti, stlačením  $\triangleright$ III zobrazíte zoznam skladieb z práve prehrávaného albumu alebo zoznam interpretov zodpovedajúcich žánru práve prehrávanej skladby.
- Prehrávač umožňuje nasledovné operácie. Podrobnosti pozri v časti "Playing Music" (Prehrávanie hudby) alebo "Setting the Music" (Nastavenie hudby) v Návode na použitie (Operation Guide) (súbor PDF).
	- Opakované alebo náhodné prehrávanie skladieb.
	- Zoskupenie obľúbených skladieb pomocou záložky (Bookmark) a ich prehrávanie.
	- Nastavenie kvality zvuku.
	- Zmenu formátu zobrazenia zoznamu albumov.
- $\bullet$  Ak chcete z prehrávača odstrániť skladby, odstráňte ich v softvéri SonicStage.

## **Prenos video/obrazových súborov**

Do PC môžete pomocou dodávaného softvéru Image Converter importovať video súbory nasnímané kamkordérom alebo stiahnuté z Internetu (prípadne obrazové súbory nasnímané digitálnym fotoaparátom) a následne ich preniesť do prehrávača.

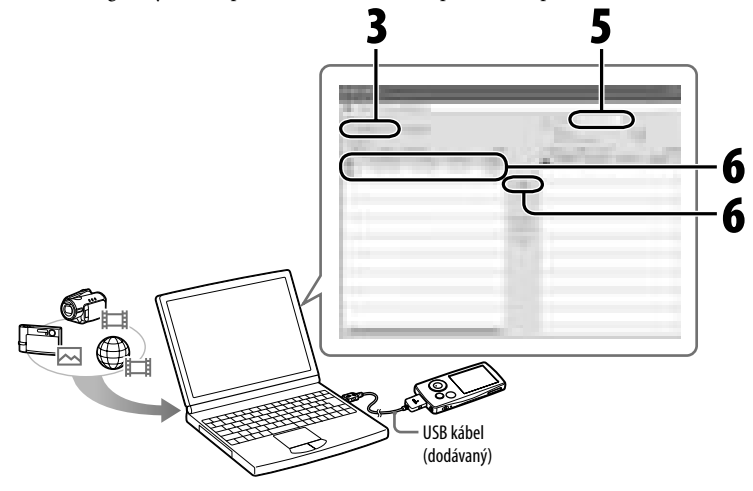

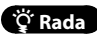

• Video a obrazové súbory môžete tiež preniesť do prehrávača pomocou Windows Explorer (@ str. 20).

#### **Poznámky**

- Počas prenosu súborov neodpájajte USB kábel.
- $\bullet$  Podrobnosti o prehrávateľných súboroch v prehrávači pozri ( $\circledast$  str. 21).
- **1** Pripojte prehrávač k PC pomocou dodávaného USB kábla.<br>Zasuňte konektor USB kábla do prehrávača označením **ve** nahor. Po vykonaní prepojenia sa spustí WALKMAN Launcher.
- **2 V okne WALKMAN Launcher kliknite na [Video], ak chcete prenášať video súbory a na [Photo], ak chcete prenášať obrazové súbory.**

Image Converter sa spustí s priradenými funkciami, podľa vášho výberu. Image Converter tiež môžete spustiť priamo z Menu [Start].

- **3 V ľavej časti zobrazenia kliknite na [Add to the List].** Zobrazí sa okno 'Add to the List'.
- **4 Zvoľte video alebo obrazový súbor, ktorý chcete pridať do zoznamu 'To be Transferred' a kliknite na [Open].**

Zvolené video alebo obrazové súbory sa pridajú do zoznamu 'To be Transferred'. Video a obrazový súbor je možné pridať jeho presunutím myšou z ľavej strany monitora do zoznamu.

- **5 Zvoľte typové označenie prehrávača (NW-xxx) zo zoznamu 'Transfer to' v pravej vrchnej časti okna.**
	- **6 Zvoľte video alebo obrazové súbory zo zoznamu 'To be Transferred'**  v ľavei časti okna a kliknutím na <sup>1</sup>

Zobrazí sa okno pre prenos. Ak súbor nie je v prehrávateľnom formáte vyžadovanom prehrávačom, súbor sa pri prenose automaticky skonvertuje. Prenesené video alebo obrazové súbory sa pridajú do zoznamu 'Transfer to' v pravej

časti okna a odstránia sa zo zoznamu 'To be Transferred' v ľavej časti okna.

## **Prenos video/obrazových súborov pomocou Windows Explorer**

Prehrávať je možné aj súbory prenesené myšou pomocou Windows Explorer.

- **1 Pripojte prehrávač k PC pomocou dodávaného USB kábla.** Zasuňte konektor USB kábla do prehrávača označením <br/> <a>
- **2 Zvoľte prehrávač vo Windows Explorer a myšou presuňte súbory.** Tento prehrávač sa vo Windows Explorer zobrazuje ako "WALKMAN" alebo "Removable Disk" (vymeniteľná jednotka).

#### **Video súbory**

Myšou presuňte súbory do priečinka "VIDEO". V priečinku "VIDEO" tiež môžete vytvárať priečinky. Nezobrazia sa však v zozname video súborov. Navyše sa priečinky v 2. úrovni nesprístupnia.

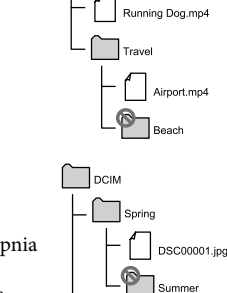

**DSC00002.ipc** 

VIDEO

#### **Obrazové súbory**

Najskôr vytvorte priečinok v priečinku "DCIM" a potom do priečinka myšou presuňte súbory. Sprístupnia sa len súbory v priečinku z 2. úrovne. Nesprístupnia sa žiadne súbory priamo z priečinka "DCIM". Ak nie sú obrazové súbory kompatibilné s DCF 2.0 (alebo je názov priečinka/súboru dlhý atď.), daná akcia (zobrazenie

obrázka alebo prezentácia Slideshow) môže trvať dlhšie.

#### **Poznámky**

- Ak formátujete vstavanú pamäť Flash prehrávača (@ str. 29), priečinky "VIDEO" a "DCIM" sa odstránia. Po formátovaní vytvorte priečinky pomocou Windows Explorer.
- Priečinky nazvite "VIDEO", "DCIM" (všetky písmená veľké).

### **Prehrávateľné formáty súborov**

Prehrávateľné formáty súborov v prehrávači sú nasledovné.

#### **Poznámky**

- Prehrávanie nižšie uvedených formátov súborov nie je zaručené.
- Nie je možné prehrávať súbory prenesené do prehrávača pomocou Windows Explorer, preneste ich pomocou dodávaného soft véru Image Converter.

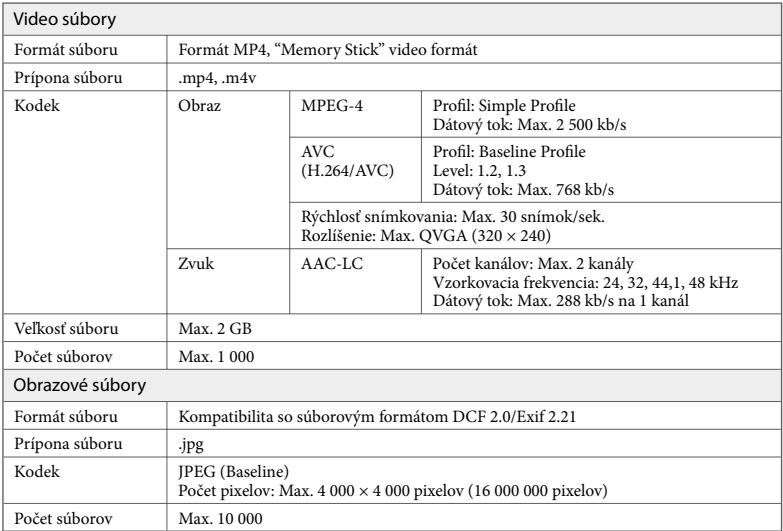

## **Prehrávanie video/obrazových súborov**

Video súbory prenesené pomocou softvéru Image Converter alebo Windows Explorer sa ukladajú do knižnice Video Library a obrazové súbory do knižnice Photo Library. Video alebo obrazové súbory môžete prehrať ich zvolením z príslušného zoznamu.

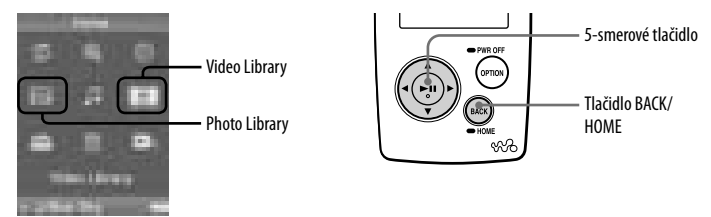

### **1 Zatlačte a pridržte tlačidlo BACK/HOME, kým sa nezobrazí Menu Home.**

## **2 Stláčaním tlačidla /// zvoľte (Video Library) alebo (Photo Library) a stlačením tlačidla voľbu potvrďte.**

Zobrazí sa zoznam video súborov alebo zoznam priečinkov s obrazovými súbormi.

**3 Stláčaním tlačidla /// zvoľte priečinok s video alebo obrazovými súbormi a stlačením tlačidla voľbu potvrďte. Ak chcete zobraziť obrázok, zvoľte obrazový súbor zo zoznamu obrazových súborov a stlačením tlačidla voľbu potvrďte.**

Zvolený video alebo obrazový súbor sa prehrá.

### $\ddot{Q}$  Rady

- Prehrávač umožňuje nasledovné operácie. Podrobnosti pozri v časti "Playing Videos" (Prehrávanie video súborov) alebo "Playing Photos" (Prehrávanie obrazových súborov) v Návode na použitie (Operation Guide) (súbor PDF).
	- Zmenu orientácie prehrávania video alebo obrazového súboru.
	- Zmenu formátu zobrazenia zoznamu video alebo obrazových súborov.
	- Prezentáciu Slideshow.
- Ak chcete odstrániť video alebo obrazové súbory z prehrávača, odstráňte ich pomocou soft véru Image Converter alebo Windows Explorer.

#### **Poznámka**

V závislosti od formátu súboru sa miniatúry nemusia zobraziť.

## **Časti a ovládacie prvky**

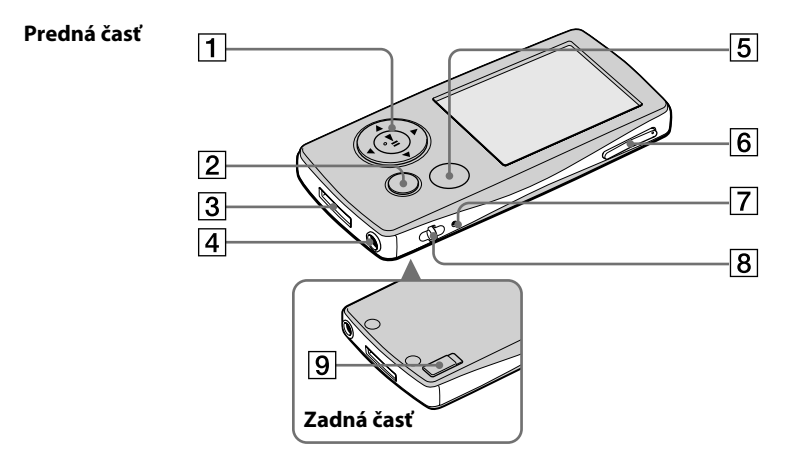

#### **5-smerové tlačidlo**

Stlačením tlačidla  $\triangleright$ III spustíte prehrávanie. Stlačením tlačidla  $\triangleright$ III potvrdíte položku po jej zvolení stláčaním  $\Delta/\nabla/\Delta/\rho$ . 5-smerové tlačidlo vykonáva rôzne funkcie podľa aktuálnych zobrazení. Podrobnosti pozri v časti "Using the Player Controls" (Používanie ovládacích prvkov na prehrávači) v Návode na použitie (Operation Guide) (súbor PDF).

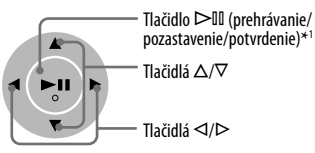

## **Tlačidlo BACK/HOME\*<sup>2</sup>**

Stlačením zobrazíte vyššiu úroveň, alebo obnovíte zobrazenie predchádzajúcej ponuky Menu. Zatlačením a pridržaním tlačidla BACK/HOME zobrazíte Menu Home.

## **Konektor WM-PORT**

Konektor používajte na pripojenie dodávaného USB kábla alebo voliteľných periférnych zariadení (napr. podporované príslušenstvo pre WM-PORT).

## **Konektor pre slúchadlá**

Pripojenie slúchadiel alebo predlžovacieho kábla pre slúchadlá. Konektor zasuňte úplne tak, aby zacvakol. Ak slúchadlá nie sú pripojené správne, zvuk v slúchadlách sa nemusí reprodukovať správne.

#### **Používanie predlžovacieho kábla pre slúchadlá**

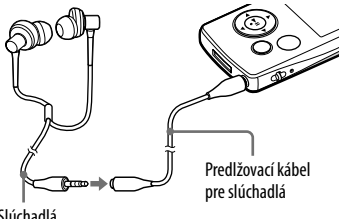

Slúchadlá

## **Tlačidlo OPTION/PWR OFF\*<sup>2</sup>**

Zobrazí sa ponuka Option. Ak zatlačíte a pridržíte tlačidlo OPTION/PWR OFF, displej sa vypne a prehrávač sa prepne do pohotovostného režimu.

Ak pohotovostný režim trvá cca deň, prehrávač sa automaticky úplne vypne  $(F \times$  str. 8).

## **Tlačidlo VOL +\*<sup>1</sup> /–**

Nastavenie hlasitosti.

## **Tlačidlo RESET**

Prehrávač resetujte stlačením tlačidla RESET pomocou vhodného špicatého predmetu ( $F$ str. 29).

### **Otvor pre upevnenie popruhu**

Slúži na pripevnenie popruhu (nedodávaný).

## **Prepínač HOLD**

Pomocou prepínača HOLD môžete ovládacie prvky prehrávača zablokovať proti náhodnému stlačeniu. Po posunutí prepínača HOLD v smere šípky sa všetky ovládacie prvky zablokujú. Po posunutí prepínača HOLD do opačného smeru sa funkcia HOLD deaktivuje.

- \*1 Na tlačidle sa nachádzajú orientačné hmatové body. Slúžia na uľahčenie ovládania tohto prehrávača.
- \*<sup>2</sup> Funkcie označené **na prehrávači sa** aktivujú, ak zatlačíte a pridržíte príslušné tlačidlo.

## **Menu Home**

Menu Home sa zobrazí po zatlačení a pridržaní tlačidla BACK/HOME. Menu Home je úvodný krok pri prehrávaní audio súborov, vyhľadávaní skladieb a zmenách nastavení.

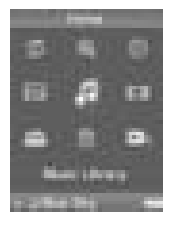

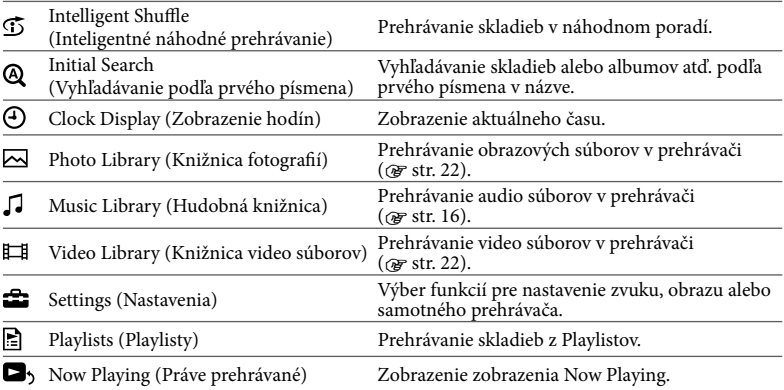

Podrobnosti o ďalších funkciách prehrávača a riešeniach technických problémov pozri v Návode na použitie (Operation Guide) (súbor PDF). Podrobnejšie informácie o pokročilejších operáciách pozri v Návode na použitie (Operation Guide) (súbor PDF).

## **Používanie ovládacích prvkov prehrávača**

Na ovládanie prehrávača používajte 5-smerové tlačidlo.

Stláčaním tlačidla  $\Delta/\nabla/\Delta/D$  zvoľte požadovanú položku v Menu a stlačením tlačidla  $D\mathbb{II}$ voľbu potvrďte. Predchádzajúce zobrazenie obnovíte stlačením tlačidla BACK/HOME. Ak tlačidlo ⊳II zatlačíte a pridržíte, obnoví sa zobrazenie Menu Home.

Nasledovný prehľad popisuje spôsob prepínania zobrazení, keď sa začne vyhľadávanie skladby z Menu Home zvolením "Music Library" - "Album".

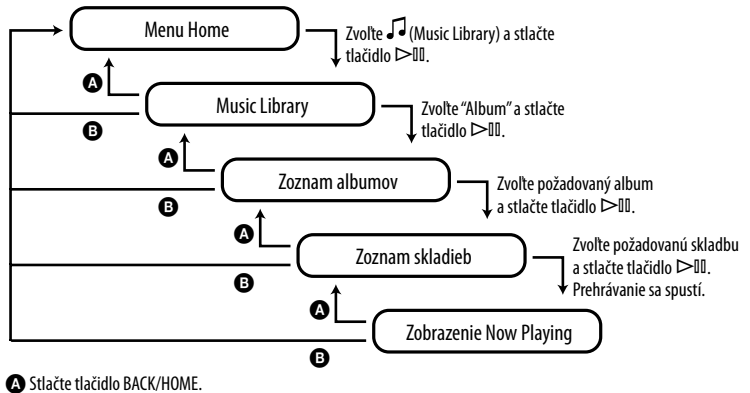

Zatlačte a pridržte tlačidlo BACK/HOME.

## **Často kladené otázky**

### **Otázka Ktorý OS je vhodný na používanie s prehrávačom**

**Odpoveď:** IBM PC/AT alebo kompatibilný PC s nasledujúcimi predinštalovanými operačnými systémami Windows. Windows 2000 Professional (Service Pack 4 alebo novší)/Windows XP Home Edition (Service Pack 2 alebo novší)/Windows XP professional (Service Pack 2 alebo novší)/Windows XP Media Center Edition (Service Pack 2 alebo novší)/ Windows XP Media Center Edition 2004 (Service Pack 2 alebo novší)/Windows XP Media Center Edition 2005 (Service Pack 2 alebo novší)/ Windows Vista Home Basic/Windows Vista Home Premium/Windows Vista Business/ Windows Vista Ultimate 64-bitová verzia OS nie je podporovaná. Iné ako vyššie uvedené OS nie sú podporované.

#### **Otázka Počas inštalácie sa na monitore zobrazí chybové hlásenie. Odpoveď:** Overte, či je OS (@ zadná strana ) vo vašom PC kompatibilný s prehrávačom.

### **Otázka Po vložení dodávaného CD-ROM disku do PC sa inštalácia nespustí.**

**Odpoveď:** V závislosti od nastavenia vášho PC sa po vložení CD-ROM disku nemusí spustiť sprievodca inštalácie automaticky.

V takomto prípade v okne Windows Explorer pravým tlačidlom myši kliknite na mechaniku a dvakrát kliknite na súbor SetupSS.exe. Zobrazí sa hlavné Menu inštalácie.

## **Otázka PC nesprístupnil prehrávač.**

**Odpoveď:** Pripojte prehrávač k inému USB konektoru.

## **Otázka Niektoré funkcie softvéru sú obmedzené.**

**Odpoveď:** Pri používaní softvéru sa musíte prihlásiť ako "Administrator" (správca).

## **Otázka Prehrávač nefunguje správne.**

**Odpoveď:** Pozri časť "Troubleshooting" (Riešenie problémov) v "Návode na použitie (Operation Guide) (súbor PDF)".

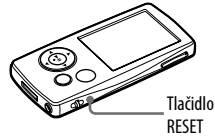

**Odpoveď:** Prehrávač resetujte stlačením tlačidla RESET pomocou vhodného špicatého predmetu. Všetky uložené dáta (vrátane ukážok) a nastavenia sa po stlačení tlačidla RESET počas akejkoľvek operácie môžu odstrániť.

## **Otázka Inicializovanie (formátovanie) prehrávača**

**Odpoveď:** Vstavanú pamäť Fash formátujte vždy len prostredníctvom Menu prehrávača podľa nasledovného postupu. (Pred formátovaním skontrolujte obsah pamäte, pretože po naformátovaní sa všetky dáta z pamäte odstránia.)

- **1 V režime zastavenia zatlačte a pridržte tlačidlo BACK/HOME, kým sa nezobrazí Menu Home.**
- **2 Postupne zvoľte (Settings Nastavenia) "Common Settings" "Format" – "Yes" – "Yes".**

Stláčaním tlačidla  $\Delta/\nabla/\Delta/\rho$  zvoľte požadovanú položku a stlačením tlačidla  $\Delta/\mathbb{I}$ voľbu potvrďte. Počas formátovania sa zobrazuje animácia. Po naformátovaní sa zobrazí hlásenie "Memory formatted".

#### **Poznámka**

Vstavanú pamäť Flash prehrávača neformátujte pomocou Windows Explorer.

#### **Bezpečnostné upozornenia**

Pri používaní zariadenia dodržiavajte nižšie uvedené upozornenia, aby nedošlo k deformácii zariadenia alebo jeho poruche.

- Prehrávač nevystavujte pôsobeniu vody. Prehrávač nie je vodotesný. Dbajte na nasledovné upozornenia.
	- Dávajte pozor, aby prehrávač nespadol do žiadnej nádoby naplnenej vodou.
	- Prehrávač nepoužívajte na vlhkých miestach, ani v zlom počasí (dážď, sneh).
	- Prehrávač nesmie zmoknúť.
		- Ak sa prehrávača dotýkate mokrými rukami, alebo ho položíte na mokrú podložku alebo odev, môže prehrávač navlhnúť a môže sa poškodiť.

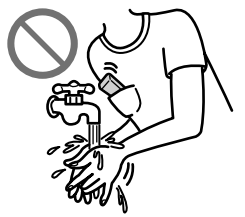

- Nesadajte si, ak máte zariadenie v zadnom vrecku.
- Pri odpájaní slúchadiel od prehrávača ťahajte za konektor. Pri ťahaní za kábel môžete poškodiť kábel slúchadiel.

Ďalšie bezpečnostné upozornenia pozri v "Návode na použitie (Operation Guide) (súbor PDF)". Prečítajte ho spolu s týmto prehľadom.

### **Získanie najnovších informácií**

Ak máte akékoľvek otázky alebo problémy týkajúce sa tohto zariadenia, navštívte nasledovné web-stránky.

Spotrebitelia v USA: http://www.sony.com/walkmansupport Spotrebitelia v Kanade: http://www.sony.ca/ElectronicsSupport/ Spotrebitelia v Európe: http://support.sony-europe.com/DNA Zákazníci v Latinskej Amerike: http://www.sony-latin.com/pa/info/ Spotrebitelia v ostatných krajinách: http://www.css.ap.sony.com Zákazníci, ktorí si kúpili zahraničné modely môžu navštíviť: http://www.sony.co.jp/overseas/support/

## **Minimálne systémové požiadavky (pre prehrávač)**

 $\bullet$  PC:

IBM PC/AT alebo kompatibilný PC s nasledujúcimi predinštalovanými operačnými systémami (OS) Windows.

Windows 2000 Professional (Service Pack 4 alebo novší)/Windows XP Home Edition (Service Pack 2 alebo novší)/Windows XP professional (Service Pack 2 alebo novší)/Windows XP Media Center Edition (Service Pack 2 alebo novší)/Windows XP Media Center Edition 2004 (Service Pack 2 alebo novší)/ Windows XP Media Center Edition 2005 (Service Pack 2 alebo novší)/ Windows Vista Home Basic/ Windows Vista Home Premium/Windows Vista Business/Windows Vista Ultimate 64-bitová verzia OS nie je podporovaná.

Iné ako vyššie uvedené OS nie sú podporované.

- CPU: Pentium III 733 MHz alebo výkonnejší (Pre OS Windows Vista, Pentium III 800 MHz alebo výkonnejší)
- RAM: 128 MB alebo viac (Pre Windows XP, 256 MB alebo viac; pre Windows Vista, 512 MB alebo viac)
- Pevný disk: 240 MB alebo viac voľného miesta (odporúča sa 1,5 GB alebo viac). V závislosti od verzie OS môže byť potrebné väčšie voľné miesto. Ďalšie miesto je potrebné na ukladanie audio, video a obrazových dát.
- $\bullet$  Monitor: Minimálne rozlíšenie 800 × 600 pixelov (odporúča sa 1024 × 768 alebo viac), režim High Color (16 bit) (alebo viac) (soft vér SonicStage a Image Converter nemusí pracovať správne pri nastavení farieb na alebo pod 256 farieb.)
- CD-ROM mechanika: Podpora prehrávania digitálnych audio CD diskov pomocou WDM. Na tvorbu originálnych CD diskov alebo zálohových audio CD diskov je potrebná CD-R/RW mechanika.
- Zvuková karta
- USB port (odporúča sa vysokorýchlostný USB port)
- Musí byť nainštalovaný Internet Explorer 6.0 alebo novšia verzia a DirectX ver. 9.0b alebo novšia verzia.
- Pre používanie databázy CD diskov (CDDB), služby Electronic Music Distribution (EMD) alebo pre obnovenie zálohovaných dát soft vérom SonicStage je potrebné pripojenie k Internetu.
- Pre konverziu video súborov formátu Windows Media je nutné mať nainštalovaný najnovší soft vér Windows Media Player.
- Pre konverziu video súborov formátu QuickTime alebo M4V je nutné mať nainštalovaný najnovší soft vér QuickTime.
- Nezaručujeme, že prehrávač bude fungovať vo všetkých PC aj napriek tomu, že budú spĺňať všetky systémové požiadavky.

Prehrávač nie je kompatibilný s nasledovnými OS:

PC alebo OS vlastnej výroby/OS vzniknutý aktualizáciou originálneho OS/Multi-boot prostredie/ Multi-monitor prostredie/Macintosh

#### http://www.sony.net/

© 2007 Sony Corporation Printed in Czech Republic (EU)

#### **SK**

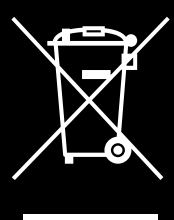

#### **Zaobchádzanie s odpadom z elektrických a elektronických zariadení (Vzťahuje sa na Európsku úniu a ostatné európske krajiny s legislatívou upravujúcou problematiku separovaného zberu odpadu).**

Tento symbol na produkte alebo na jeho obalovom materiále upozorňuje. že produkt nie je možné likvidovať v netriedenom komunálnom odpade. Produkt odovzdajte do zberného strediska prevádzajúceho recykláciu a likvidáciu odpadu z elektrických a elektronických zariadení, alebo sa u predajcu produktu, príslušných miestnych organizácií, stredísk prevádzajúcich likvidáciu tohto druhu odpadu informujte o spôsobe jeho likvidácie. Zabezpečením správnej likvidácie v zmysle platných

miestnych predpisov a noriem zabránite negatívnym vplyvom na životné prostredie a zdravie obyvateľstva. Zároveň tak prispejete k zachovaniu, k ochrane a k zlepšeniu kvality životného prostredia. Recyklácia materiálov značne pomáha pri ochrane a zachovaní prírodných zdrojov. Informujte sa o spôsobe likvidácie odpadu z elektrických a elektronických zariadení podľa platných miestnych predpisov a noriem.